## 1.ZOOMデスクトップアプリケーションのインストール 2.ZOOMデスクトップアプリケーションのサインイン

お使いのWindows PCにZoomアプリケーションをインストールする手順を記述します。

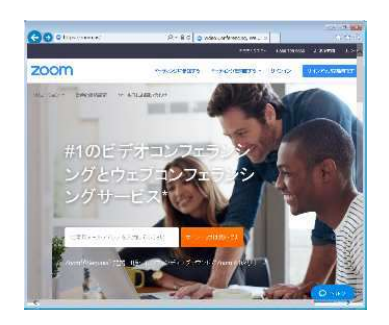

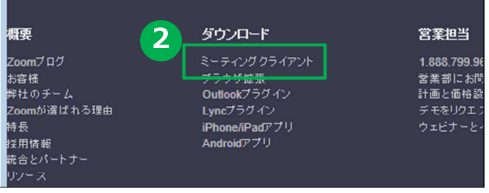

- 1. ブラウザを立ち上げ、https://zoom.us/ にアクセスします。 (注)サポートされるブラウザは IE7+.Firefox.Chrome.Safari5+です。
- 2. 一番下までスクロールし、「ダウンロー ド]欄にある[ミーティングクライアント] をクリックします。

インストールしたZoomアプリケーションへのサインイン手順を記述します。

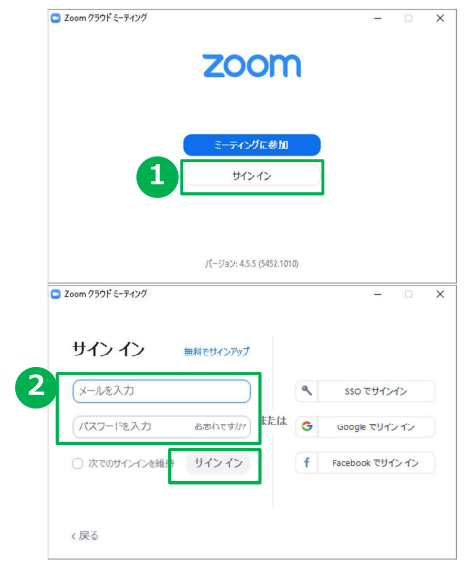

- 1. インストール終了後、[Zoomクラウド ミーティングリウィンドウが表示されるの で、「サインイン1をクリックします。 ウィンドウが表示されない場合は、デス クトップ上のZoomアイコンをクリック してください。
- 2. サインインに「メールアドレス」と 初期登録で設定した「パスワード1を入力 し、「サインイン1をクリックします。

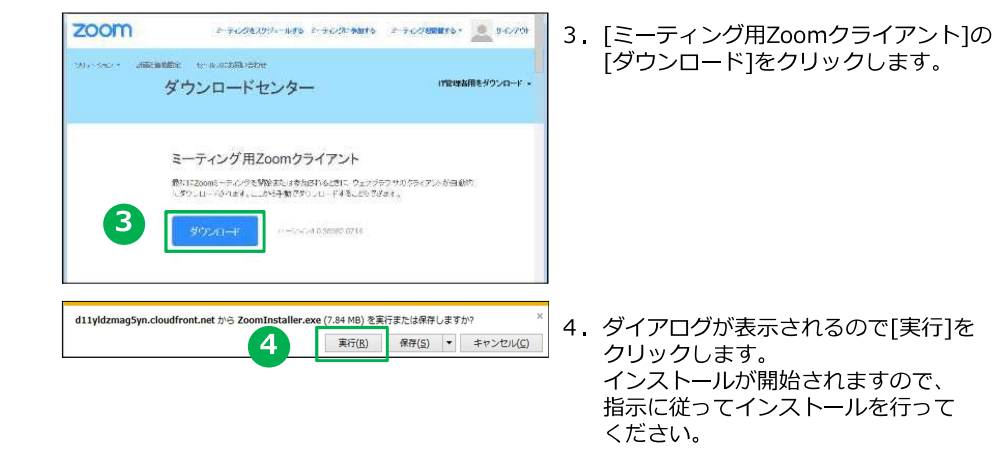

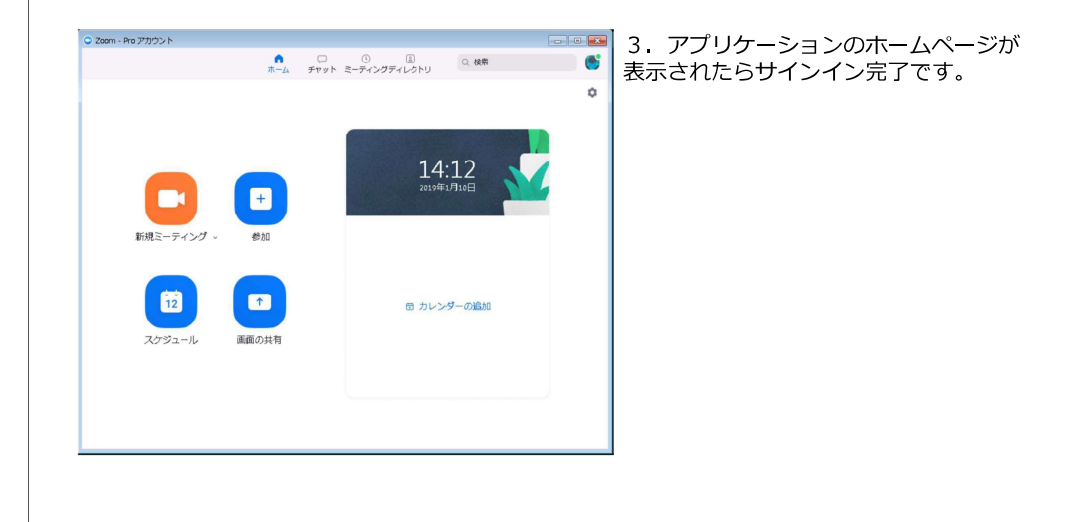